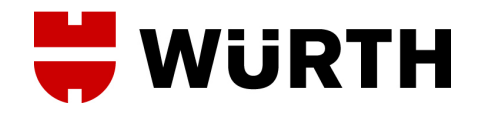

## Complaint registration E-Portal

Update: 21.07.2017/ste

Login via following web address. Link: https://apps.wurth-international.com/neweportal/login

Fill in following Parameter:

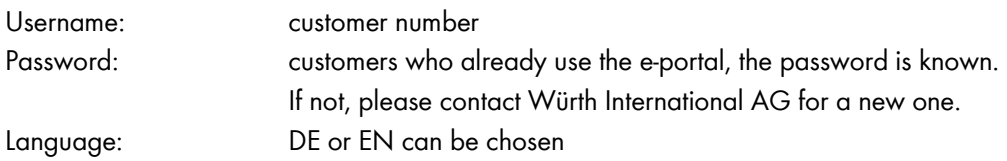

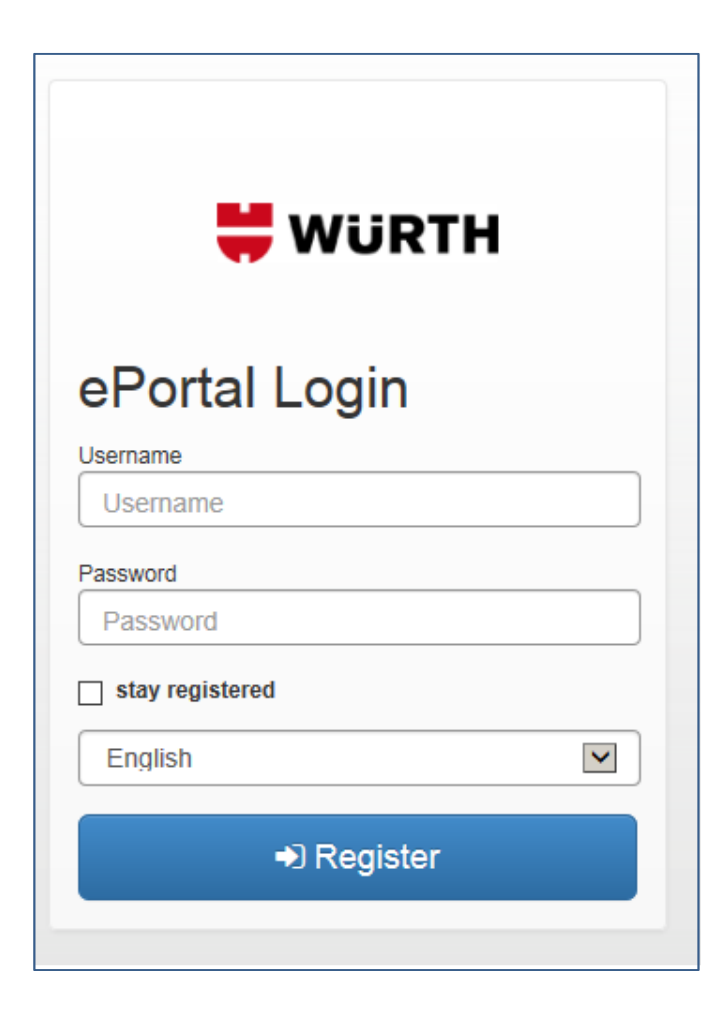

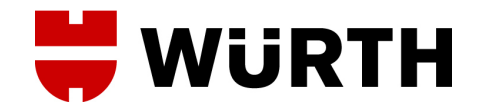

To optimize the complaint process, we added to the existing e-portal the menu "Complaint".

## Start complaint registration

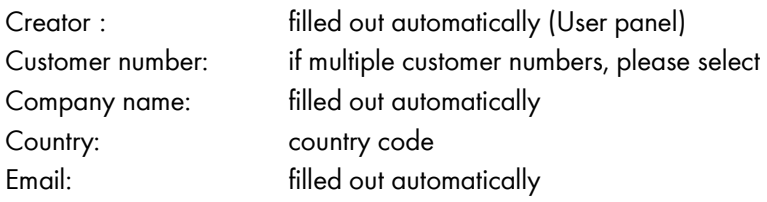

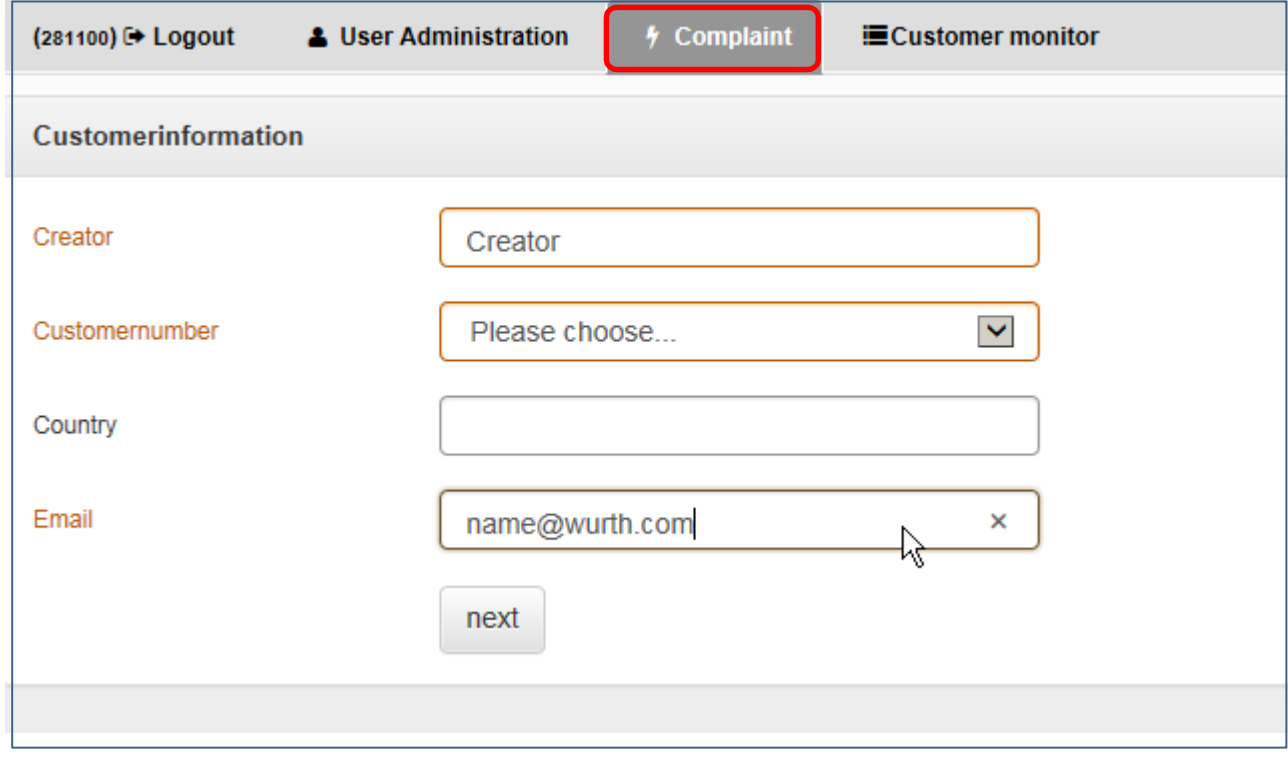

If all boxes are completed, please press the button "next" to continue.

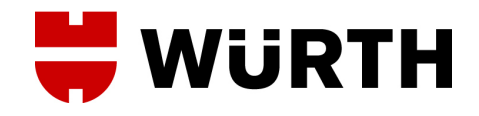

A summary of complaint reasons appears, only one selection is possible.

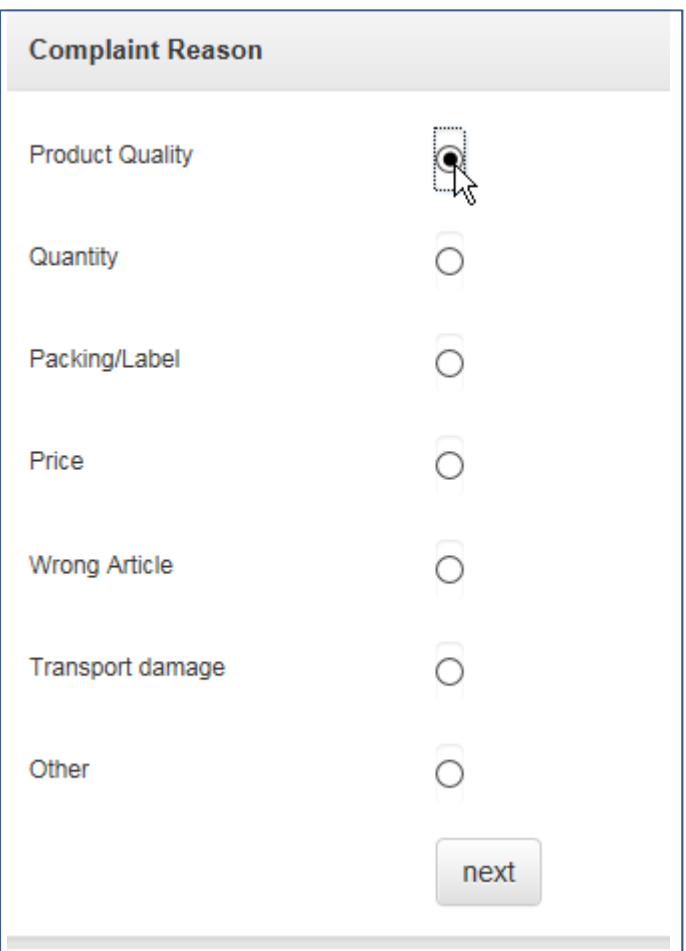

Continue with the button "next".

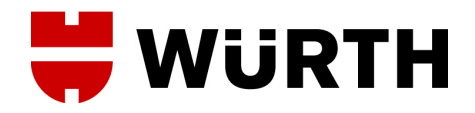

The current example is a complaint of a price difference.

Please fill out EITHER the Customer Ordernumber OR the invoice number, click on "lens" to get Pop-Up to select claimed item.

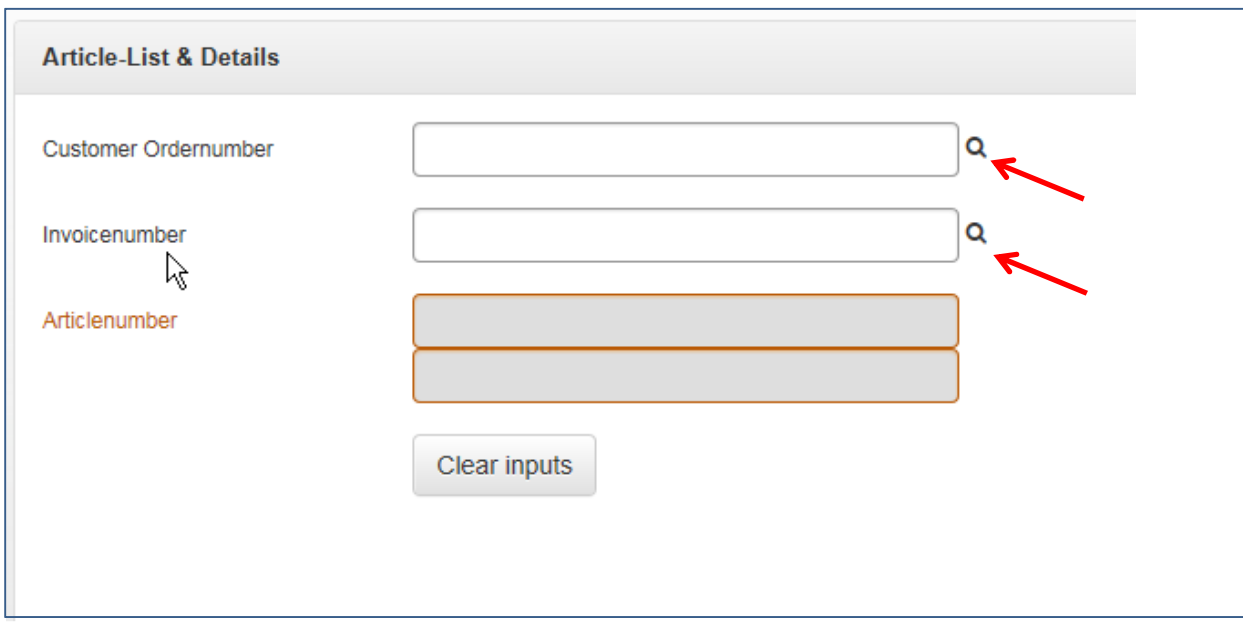

Now a list with the articles invoiced opens.

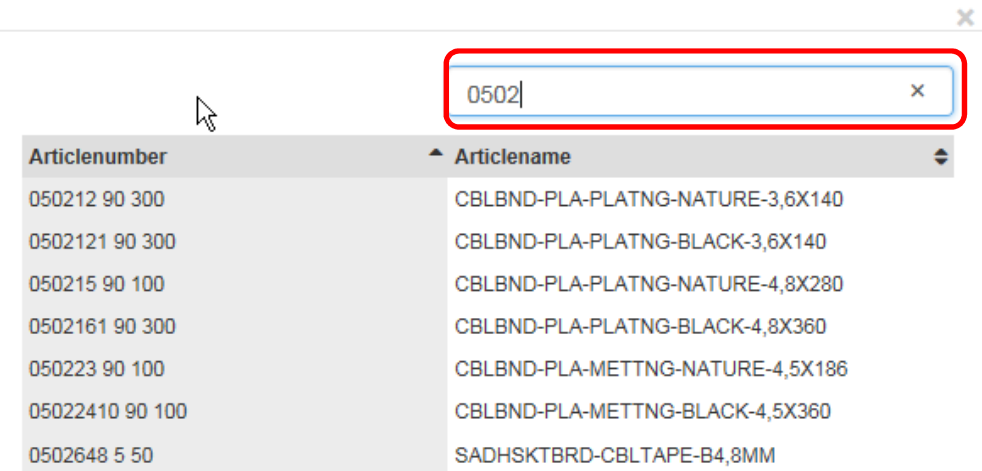

By using the search function you can find the article faster and easier. Choose complaint article.

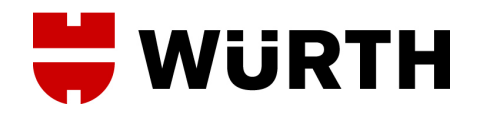

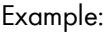

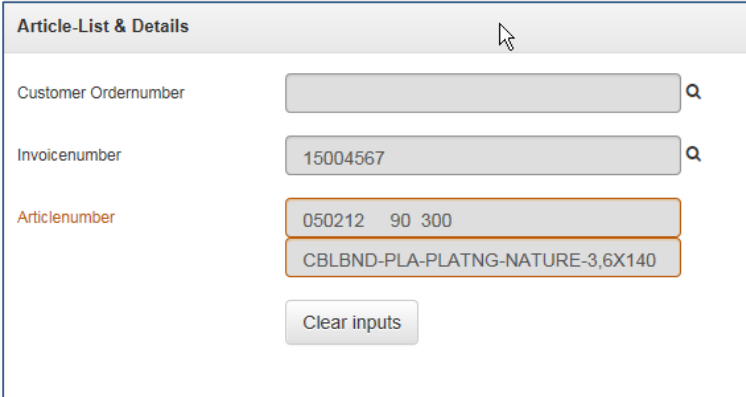

NOTE: Per complaint and per order/invoice you can only selected ONE article. If multiple items are affected, please write them down in the description field later. (Inspection characteristic)

Please fill out further boxes on the right and confirm with button "next".

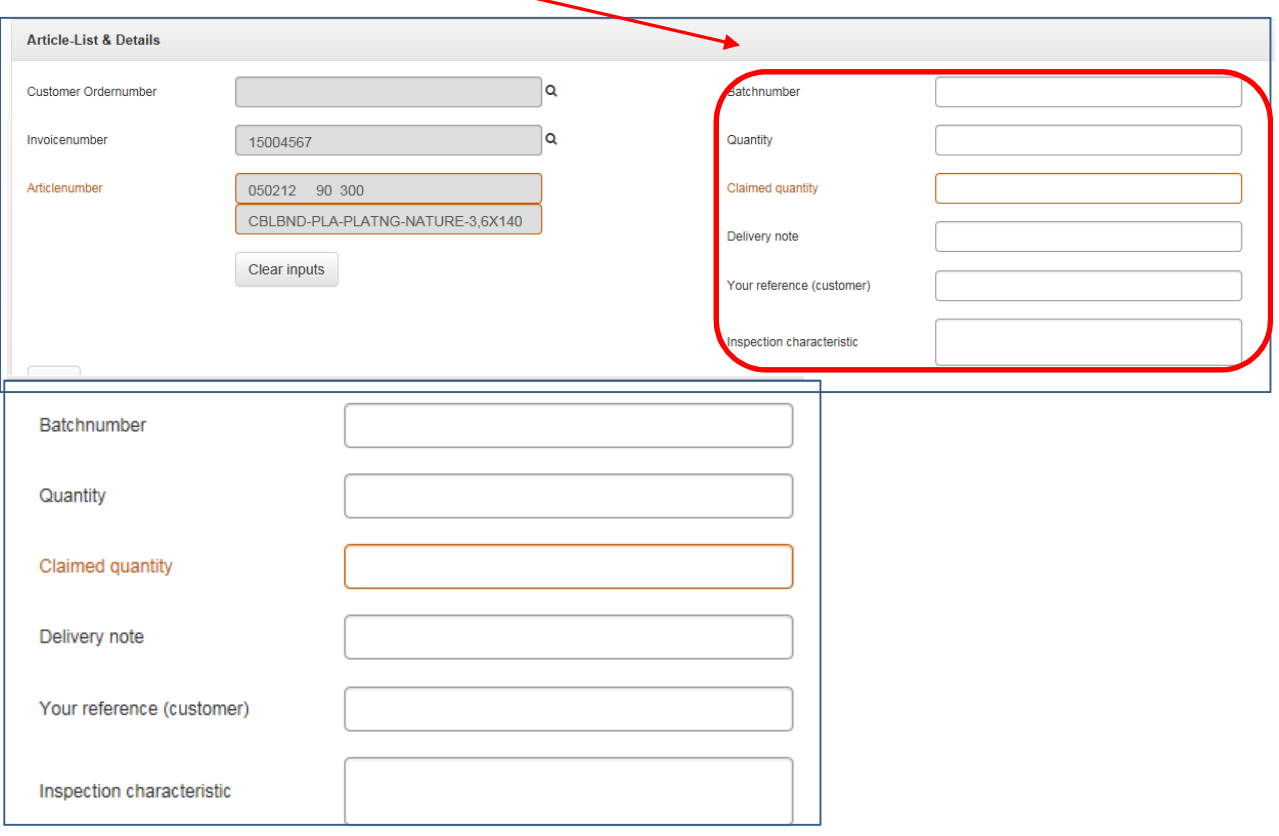

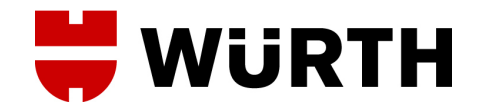

In addition you can upload files like XLS, XLSX, DOC, DOCX, JPG and PDF. Search "Durchsuchen" for the file and confirm with the button "upload".

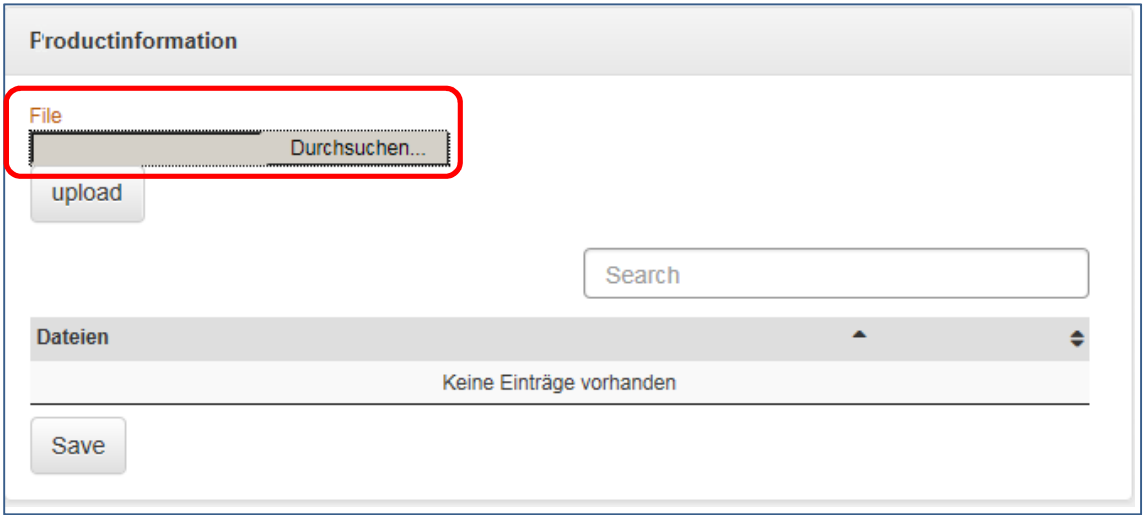

After uploading the files, they can be displayed or be deleted again. Multiple files can be uploaded.

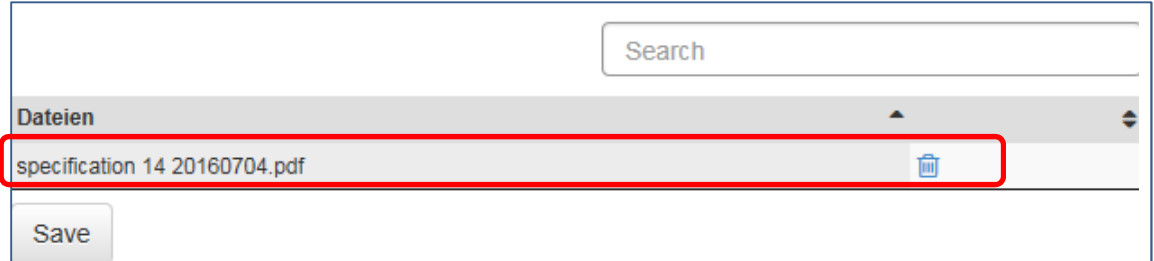

Click on Attachment = display function

 $=\frac{m}{\sqrt{m}}$  = delete function

Complete the process with the button "Save".

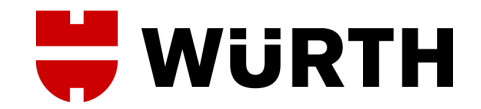

The complaint is now successfully registered and the system generates a message number. At the same time your complaint has been placed in the SAP system of Würth International AG and the person in charge will be informed by e-mail. Upon receipt of your complaint, it will be processed as quickly as possible.

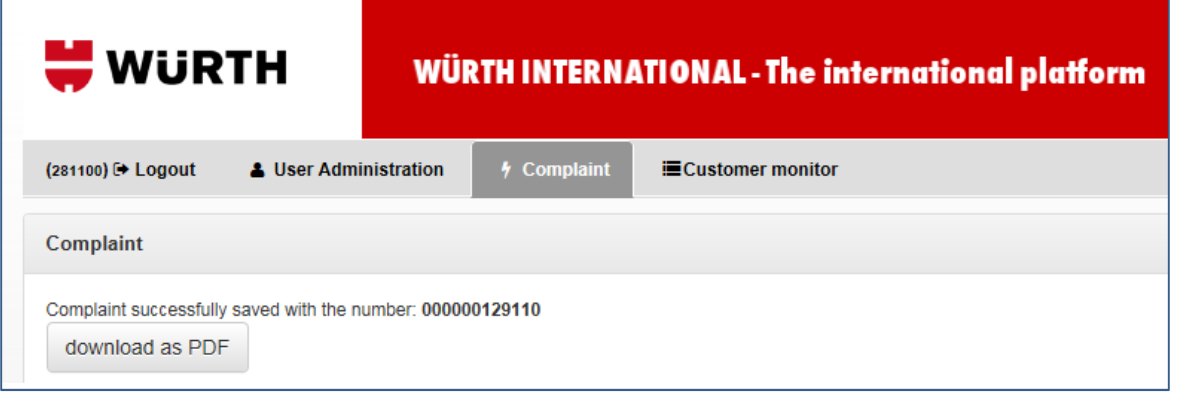

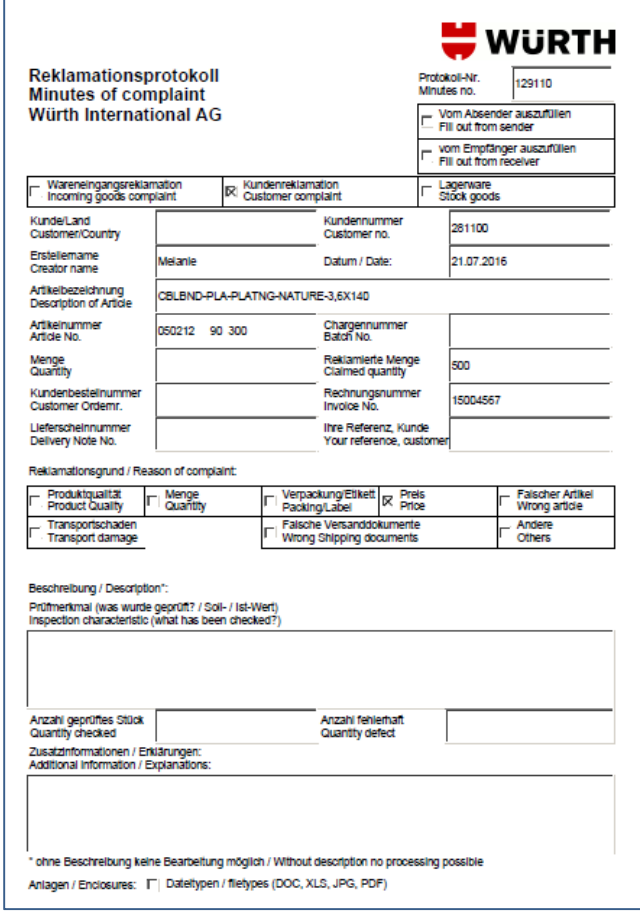

Ī

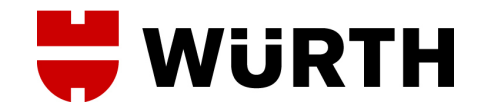

At any time your complaint is visible in the order monitor and can be downloaded as a PDF file. Simply enter complaint number and search.

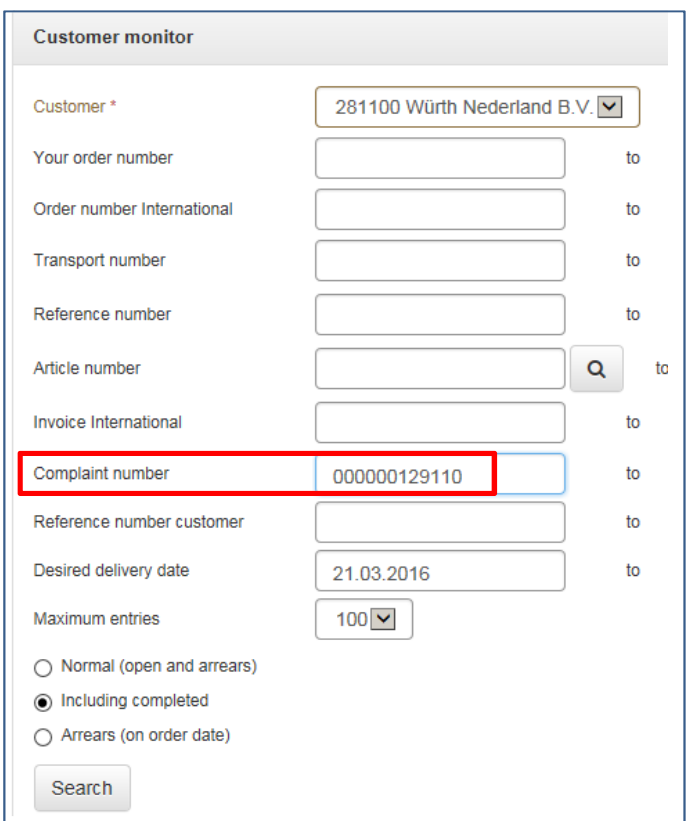

The complaint will be displayed when selecting Complaint Number, by clicking on the Number all attachment will be showed:

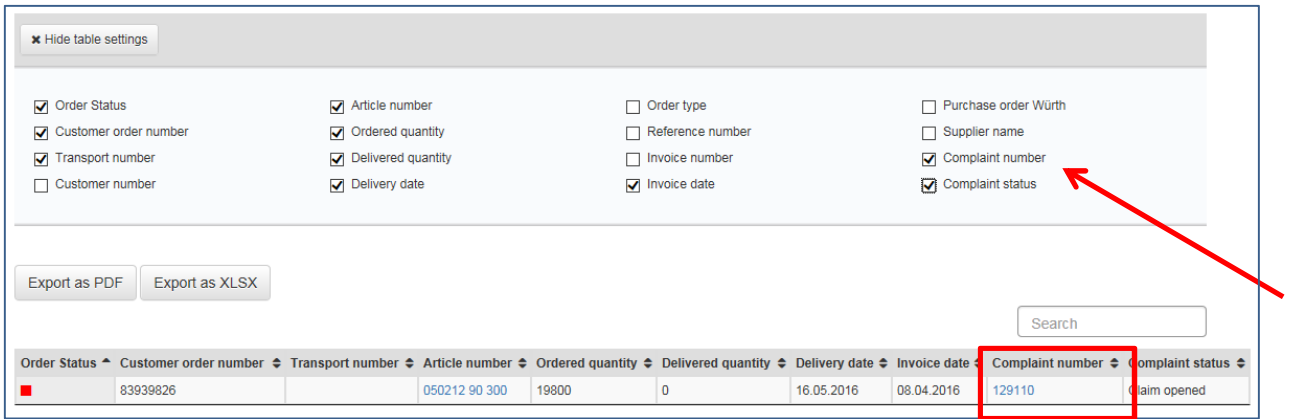